Unidades Manual do Utilizador © Copyright 2008 Hewlett-Packard Development Company, L.P.

Microsoft é uma marca comercial registada da Microsoft Corporation nos E.U.A.

As informações aqui contidas estão sujeitas a alterações sem aviso prévio. As únicas garantias que cobrem os produtos e serviços da HP são estabelecidas exclusivamente na documentação de garantia que os acompanha. Neste documento, nenhuma declaração deverá ser interpretada como a constituição de garantia adicional. A HP não se responsabiliza por erros técnicos e editoriais ou por omissões neste documento.

Primeira edição: Abril de 2008

Número de publicação do documento: 465239-131

### **Aviso sobre o produto**

Este manual do utilizador descreve as funções comuns à maioria dos modelos. É possível que algumas funções não estejam disponíveis no seu computador.

## **Conteúdo**

#### **[1 Identificar controladores instalados](#page-6-0)**

#### **[2 Manusear unidades](#page-7-0)**

#### **[3 Melhorar o desempenho da unidade de disco rígido](#page-8-0)**

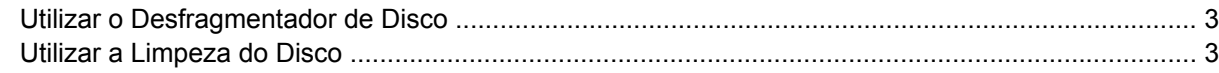

### **[4 Utilizar o HP 3D DriveGuard \(só em alguns modelos\)](#page-9-0)**

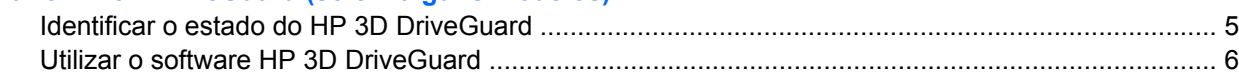

### **[5 Substituir uma unidade de disco rígido](#page-12-0)**

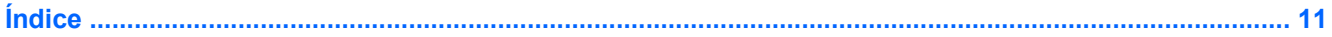

## <span id="page-6-0"></span>**1 Identificar controladores instalados**

Para ver as unidades instaladas no computador, seleccione **Start >** (Iniciar) **Computer** (Computador).

**NOTA:** O Windows® possui uma funcionalidade User Account Control (Controlo Conta de Utilizador) para aumentar a segurança do seu computador. Poder-lhe-á ser pedida para a sua permissão e palavrapasse para tarefas tais como instalar aplicações, executar utilitários, ou mudar predefinições do Windows. Consulte a ajuda do Windows para obter mais informações.

## <span id="page-7-0"></span>**2 Manusear unidades**

As unidades são componentes frágeis do computador que devem ser manuseadas com cuidado. Consulte as precauções a tomar antes de manusear as unidades. São incluídas precauções adicionais aos procedimentos a que se aplicam.

**CUIDADO:** Para reduzir o risco de danos no computador, numa unidade ou perda de informações, devem ser tomadas as seguintes precauções:

Antes de mover um computador ou uma unidade de disco rígido externa para outro local, inicie o modo de Suspensão e aguarde até que o ecrã se apague.

Antes de manusear a unidade, descarregue a electricidade estática tocando na superfície metálica não pintada da unidade.

Não toque nos pinos do conector na unidade amovível nem no computador.

Manuseie a unidade com cuidado, não a deixe cair nem coloque objectos em cima dela.

Desligue o computador antes de introduzir ou remover uma unidade de disco rígido. Se não tiver a certeza de que o computador está desligado ou no modo de Hibernação, ligue-o e, em seguida, encerreo por meio do sistema operativo.

Não aplique força em excesso ao introduzir a unidade no respectivo compartimento.

Não utilize nem o desloque o teclado enquanto a unidade óptica estiver a escrever num disco. O processo de escrita é sensível à vibração.

Quando a bateria for a única fonte de alimentação, certifique-se de que esta tem carga suficiente antes de escrever num suporte.

Evite expor a unidade a condições de temperatura ou humidade extremas.

Evite expor a unidade ao contacto com líquidos. Não aplique produtos de limpeza.

Remova os suportes antes de remover a unidade do compartimento ou antes de viajar, expedir, ou armazenar a unidade.

Se for necessário enviar a unidade por correio, coloque-a numa embalagem de plástico-bolha ou noutra embalagem protectora adequada e escreva "FRÁGIL" no pacote.

Evite expor a unidade a campos magnéticos. Entre os dispositivos de segurança com campos magnéticos incluem-se os dispositivos de segurança instalados em aeroportos e os bastões de segurança. Os dispositivos de segurança dos aeroportos, utilizados para verificação da bagagem de mão, normalmente quando colocada na passadeira rolante, utilizam raios-x em vez de magnetismo, que não danificam a unidade de disco rígido.

## <span id="page-8-0"></span>**3 Melhorar o desempenho da unidade de disco rígido**

## **Utilizar o Desfragmentador de Disco**

À medida que o computador é utilizado, os ficheiros do disco rígido vão sendo fragmentados. O Desfragmentador de Disco consolida os ficheiros e pastas fragmentados no disco rígido, para que o sistema possa funcionar com maior eficiência.

Para executar o Desfragmentador de disco:

- **1.** Seleccione **Start** (iniciar) **> All Programs** (Todos os programas) **> Accessories** (Acessórios) **> System Tools** (Ferramentas do Sistema) **> Disk Defragmenter** (Desfragmentador de Disco).
- **2.** Clique em **Desfragmentar agora**.
- **EY NOTA:** O Windows® possui uma funcionalidade User Account Control (Controlo Conta de Utilizador) para aumentar a segurança do seu computador. Poder-lhe-á ser pedida para a sua permissão e palavra-passe para tarefas tais como instalar aplicações, executar utilitários, ou mudar predefinições do Windows. Consulte a ajuda do Windows para obter mais informações.

Para obter informações adicionais, aceda ao software online do Desfragmentador de disco.

### **Utilizar a Limpeza do Disco**

A Limpeza do Disco procura ficheiros desnecessários na unidade de disco rígido, que podem ser eliminados com segurança, para libertar espaço em disco e ajudar o computador a funcionar com maior eficiência.

Para executar a Limpeza do Disco:

- **1.** Seleccione **Start** (Iniciar) **> All Programs** (Todos os Programas) **> Accessories** (Acessórios) **> System Tools** (Ferramentas do Sistema) **> Disk Cleanup** (Limpeza do Disco).
- **2.** Siga as instruções apresentadas no ecrã.

## <span id="page-9-0"></span>**4 Utilizar o HP 3D DriveGuard (só em alguns modelos)**

O HP 3D DriveGuard protege o disco rígido parqueando a unidade e interrompendo os pedido de E/S, sob qualquer das seguintes condições:

- O utilizador deixa cair o computador.
- O utilizador desloca o computador com o ecrã fechado, enquanto o computador está a ser alimentado por bateria.

Pouco depois de se terem verificado estas situações, o HP 3D DriveGuard repõe o funcionamento normal da unidade de disco rígido.

**NOTA:** As unidades de disco rígido que se encontram num dispositivo de ancoragem opcional ou que estão ligadas a uma porta USB não estão protegidas pelo HP 3D DriveGuard.

Para mais informação, consulte a Ajuda de software de HP 3D DriveGuard.

## <span id="page-10-0"></span>**Identificar o estado do HP 3D DriveGuard**

A luz da unidade no computador muda para uma cor âmbar, indicando que a unidade está parqueada. Para determinar se as unidades estão protegidas ou parqueadas, utilize o Mobility Center:

- Se o software estiver activado, é sobreposta uma marca de verificação verde por cima do ícone da unidade de disco rígido.
- Se o software estiver desactivado, é sobreposto um X vermelho por cima do ícone da unidade de disco rígido.
- Se as unidades estiverem parqueadas, é sobreposta uma lua amarela por cima do ícone da unidade de disco rígido.
- **E NOTA:** O ícone no Mobility Center poderá não mostrar o estado mais actualizado da unidade. Para actualizações imediatas após mudança de estado, é necessário activar o ícone na área de notificação.

Para activar o ícone da área de notificação:

- **1.** Seleccione **Start** (Iniciar) **> Control Panel** (Painel de Controlo) **> Hardware and Sound** (Hardware e Som) **> HP 3D DriveGuard**.
- **2.** Em **Ícone no Tabuleiro do Sistema**, clique em **Mostrar**.
- **3.** Clique em **Aplicar**.

Se o HP 3D DriveGuard tiver parqueado a unidade, o computador adopta os seguintes comportamentos:

- O computador não encerra.
- O computador não inicia a Suspensão nem a Hibernação, excepto se se verificar o que se descreve na Nota seguinte.
- **NOTA:** Se o computador estiver a ser alimentado por bateria e esta atingir um nível crítico, o HP 3D DriveGuard permite que o computador inicie o modo de Hibernação.
- O computador não activa os alarmes da bateria definidos no separador Alarmes, nas propriedades das Opções de Energia.

Antes de deslocar o computador, a HP recomenda que o encerre ou que inicie a Suspensão ou a Hibernação.

## <span id="page-11-0"></span>**Utilizar o software HP 3D DriveGuard**

O software HP 3D DriveGuard permite executar as tarefas que se seguem:

- Activar e desactivar o HP Mobile Data Protection.
- **E NOTA:** Dependendo dos privilégios do utilizador, este poderá activar ou desactivar o HP 3D DriveGuard. Adicionalmente, os membros de um grupo de Administradores podem alterar os privilégios para os utilizadores não Administradores.
- Determinar se uma unidade do sistema é ou não suportada.

Para abrir o software e alterar as definições, siga estes passos:

**1.** No Mobility Center, clique no ícone da unidade de disco rígido para abrir a janela HP 3D DriveGuard.

 $\alpha$ u $-$ 

Seleccione **Start** (Iniciar) **> Control Panel** (Painel de Controlo) **> Hardware and Sound** (Hardware e Som) **> HP 3D DriveGuard**.

- **2.** Clique no botão adequado para alterar as definições.
- **3.** Clique em **OK**.

## <span id="page-12-0"></span>**5 Substituir uma unidade de disco rígido**

**CUIDADO:** Para impedir a perda de informações ou que o sistema deixe de responder:

Encerre o computador antes de remover a unidade de disco rígido do respectivo compartimento. Não remova a unidade de disco rígido com o computador ligado, em Suspensão ou em Hibernação.

Se não tiver a certeza se o computador está desligado ou em Hibernação, ligue-o deslizando rapidamente o botão de energia. Em seguida, encerre o computador através do sistema operativo.

Para remover uma unidade de disco rígido:

- **1.** Guarde o trabalho.
- **2.** Encerre o computador e feche o ecrã.
- **3.** Desligue todos os dispositivos de hardware externos ligados ao computador.
- **4.** Desligue o cabo de energia da tomada CA.
- **5.** Vire o computador de cabeça para baixo numa superfície plana, com o compartimento da bateria virado para si.
- **6.** Remova a bateria do computador.
- **7.** Retire os 3 parafusos da extremidade posterior do computador.

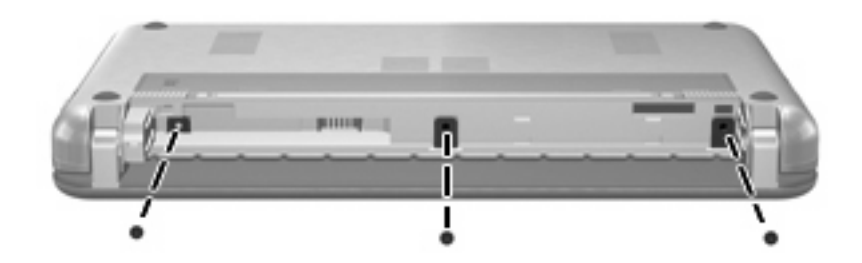

**8.** Rode o lado do ecrã do computador para cima, com a frente virada para si e abra-o.

<span id="page-13-0"></span>**9.** Eleve a extremidade superior do teclado para cima **(1)** e retire o teclado do computador **(2)** para expor o disco rígido.

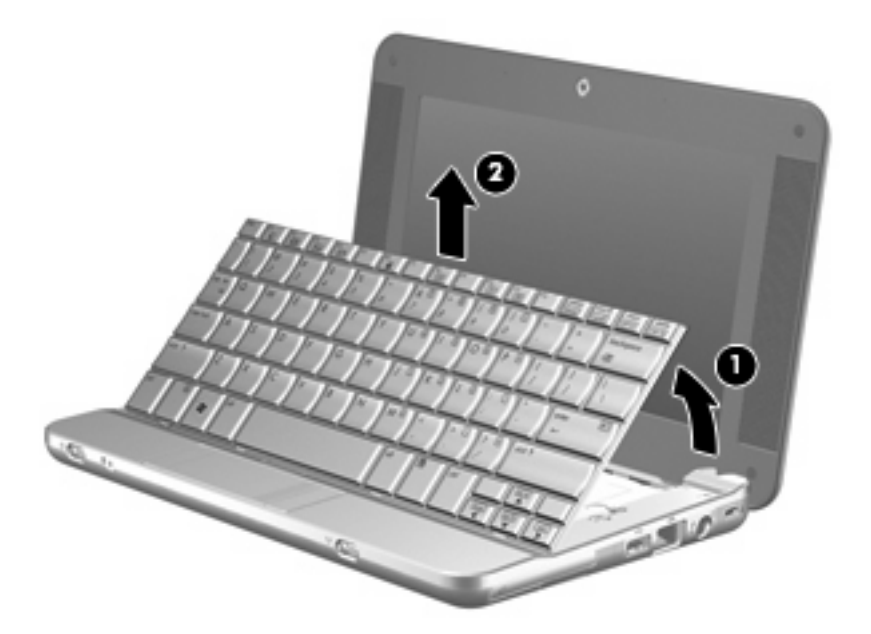

- **10.** Liberte o conector de força de inserção zero (ZIF) **(1)** ao qual o cabo do disco rígido está ligado e, em seguida, desligue o cabo do disco rígido **(2)** empurrando para cima.
- **11.** Desaperte e remova os 3 parafusos do disco rígido **(3)**.
- **12.** Utilize a patilha **(4)** no disco rígido para levantar o disco para fora da baía do disco.

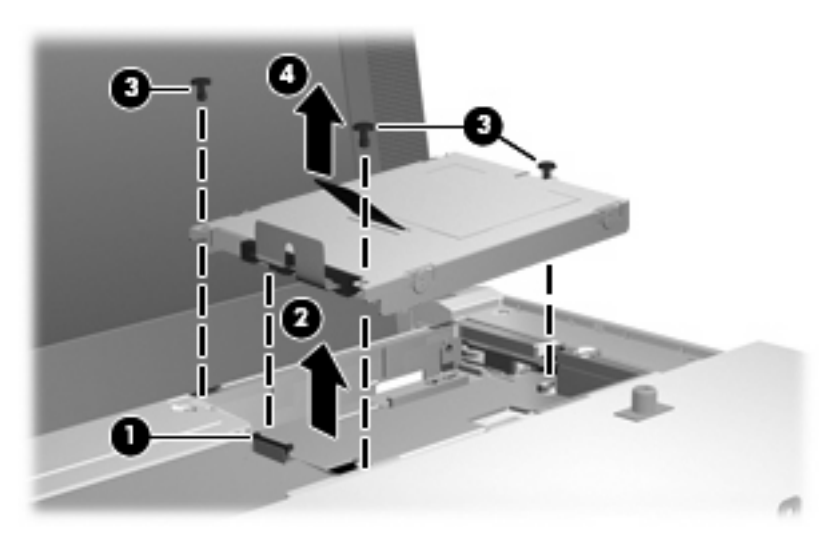

Para instalar uma unidade de disco rígido:

- **1.** Insira a unidade de disco rígido dentro da respectiva baía **(1)**.
- **2.** Insira o cabo do disco rígido dentro do conector ZIF **(2)**.
- **3.** Prima o conector ZIF para baixo **(3)** para prender o cabo do disco rígido.

**4.** Insira e aperte os 3 parafusos do disco rígido **(4)**.

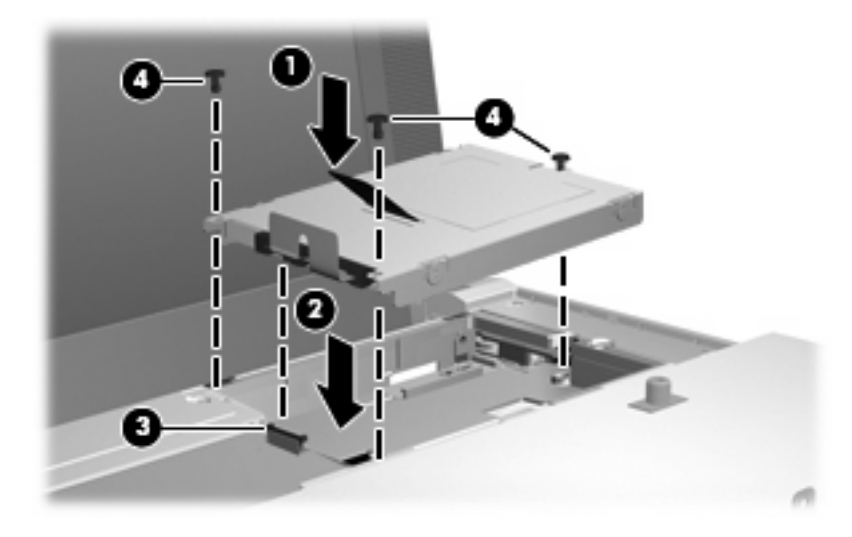

**5.** Insira a parte da frente do teclado no tabulerio do teclado **(1)** e, em seguida, pressione o teclado no sítio **(2)**.

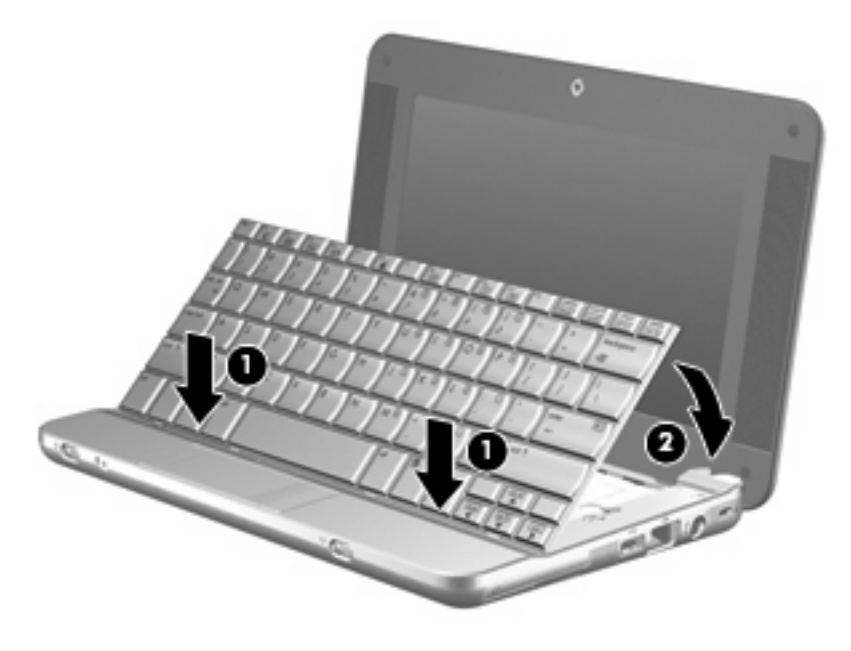

**6.** Feche o ecrã do computador e vire o computador ao contrário numa superfície plana.

**7.** Volte a colocar os 3 parafusos na parte posterior do computador.

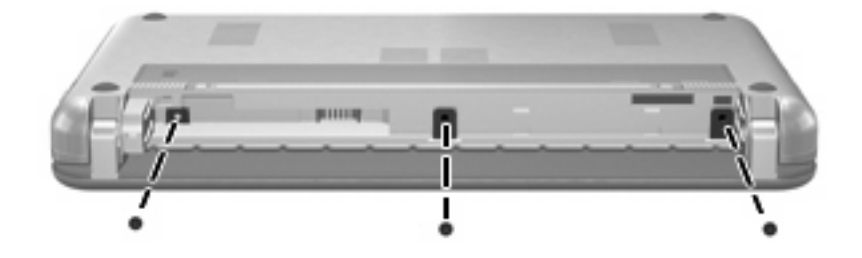

**8.** Volte a colocar a bateria.

# <span id="page-16-0"></span>**Índice**

#### **D**

desempenho do disco [3](#page-8-0) dispositivos de segurança de aeroportos [2](#page-7-0)

**H**

HP 3D DriveGuard [4](#page-9-0)

**L**

luz da unidade [5](#page-10-0)

### **M**

manutenção Desfragmentador de disco [3](#page-8-0) Limpeza do disco [3](#page-8-0)

#### **S**

software Desfragmentador de disco [3](#page-8-0) Limpeza do disco [3](#page-8-0) Software Desfragmentador de disco [3](#page-8-0) Software Limpeza do disco [3](#page-8-0)

### **U**

unidade, luz [5](#page-10-0) unidade de disco rígido HP 3D DriveGuard [4](#page-9-0) instalar [8](#page-13-0) substituir [7](#page-12-0) unidades cuidados [2](#page-7-0) disco rígido [7,](#page-12-0) [8](#page-13-0) *Consulte também* unidade de disco rígido, unidade óptica

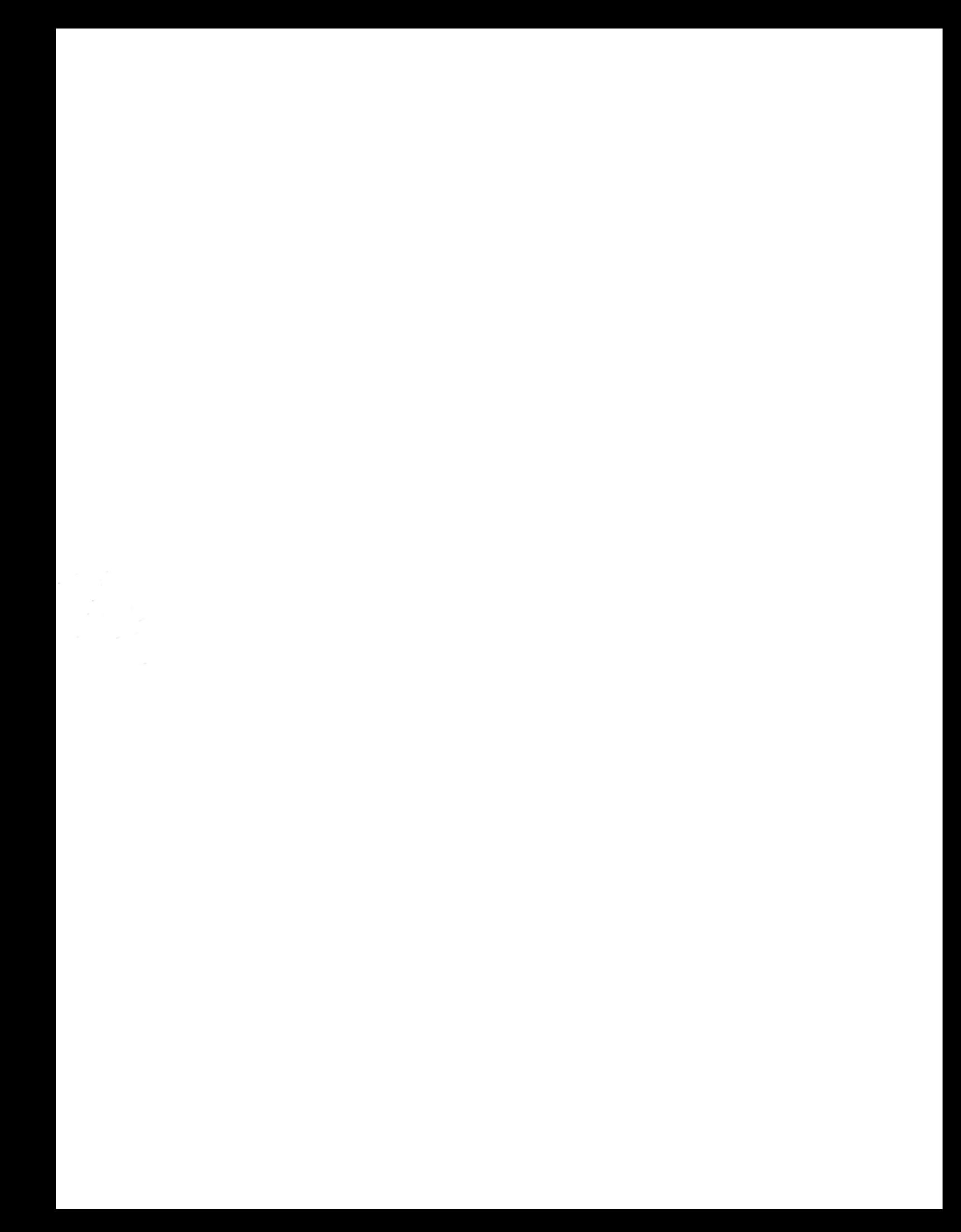